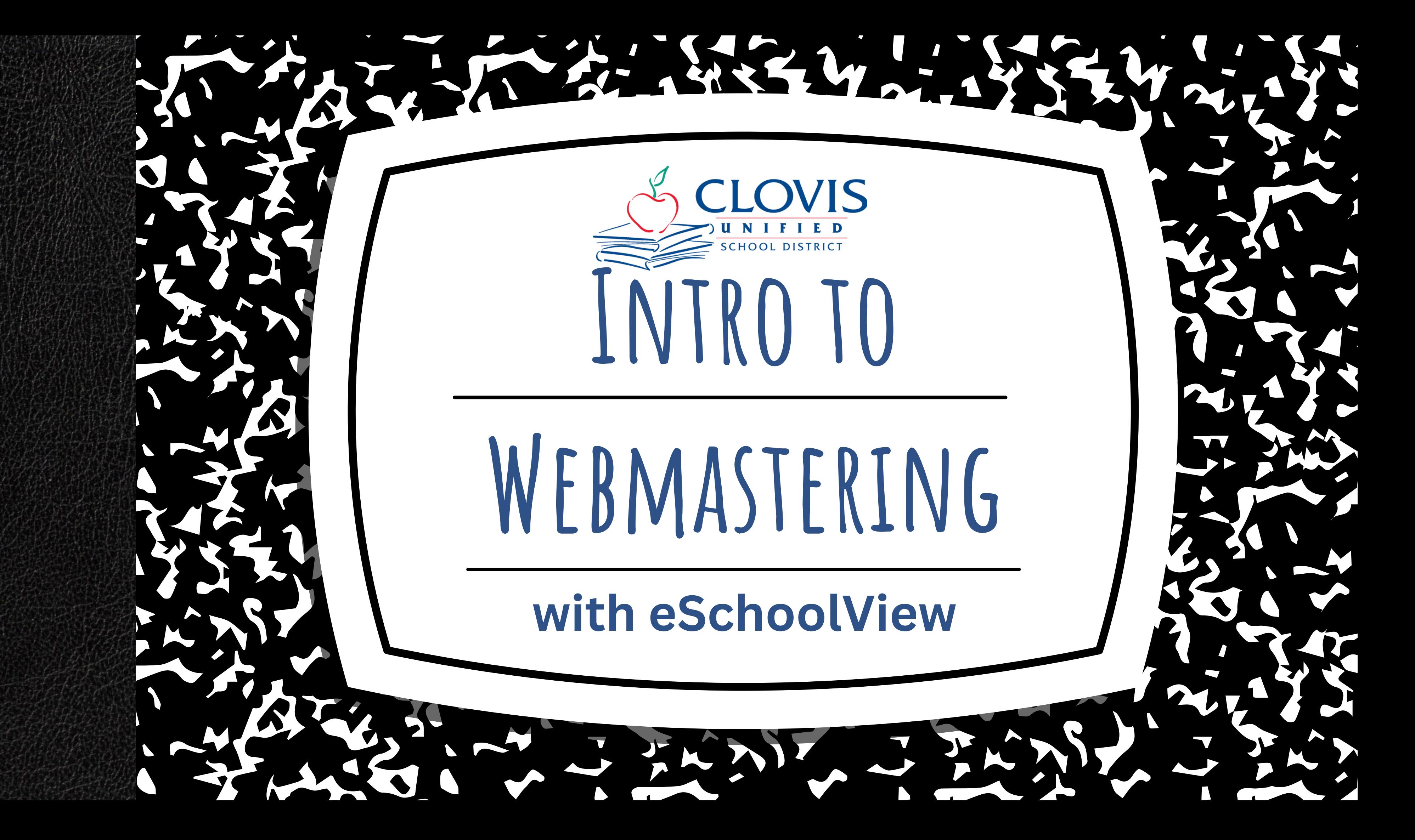

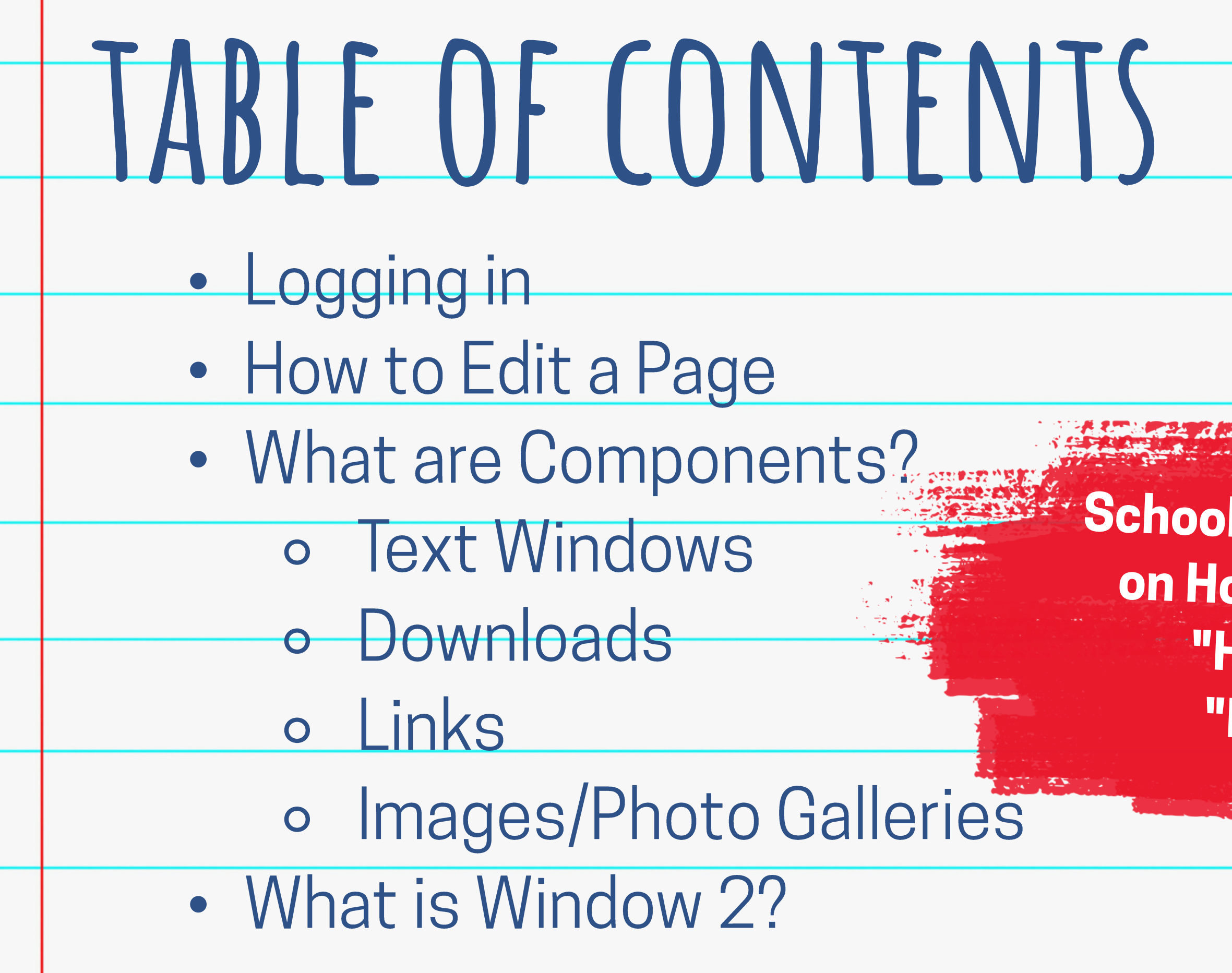

**School Websites: for information** on Homepage Editing, see the "Homepage Slider" and "Newsfeed" tutorials.

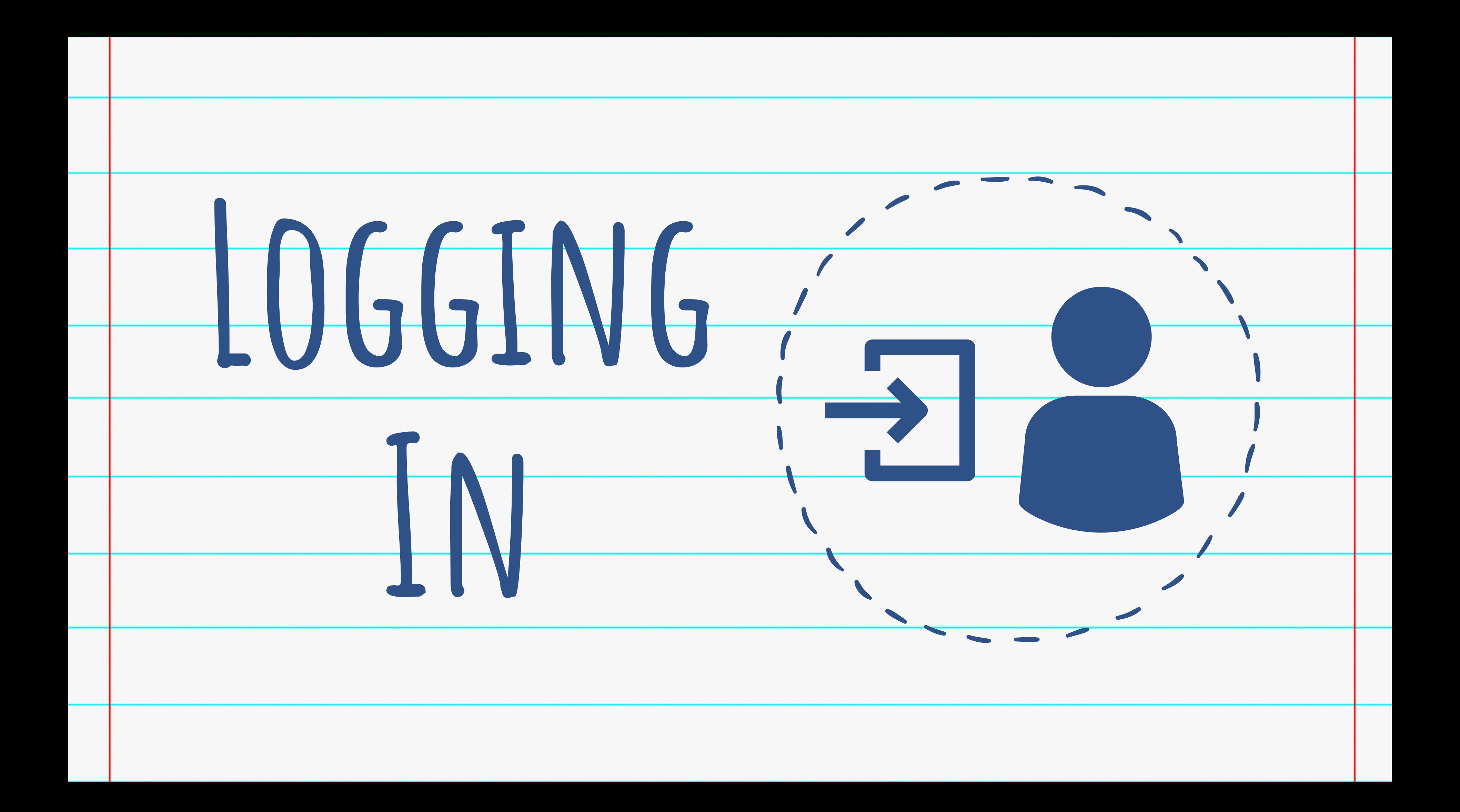

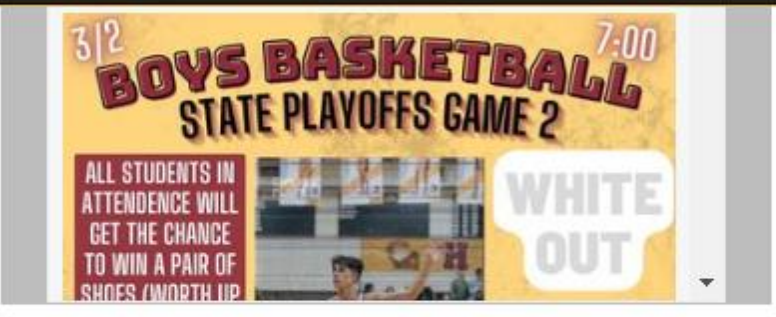

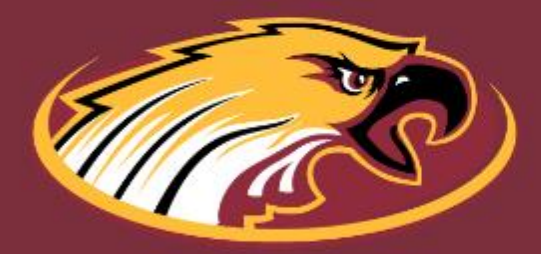

cwhs.cusd.com

1070 E Teague Fresno, CA 93720 (559) 327-2000

The Clovis Unified School District prohibits discrimination, intimidation, harassment (including sexual harassment or bullying based on a person's actual or perceived ancestry, color, disability, gender, gender identity, gender expression, immigration status, nationality, race or ethnicity, religion, sex, sexual orientation, or association with a person or a group with one or more of these actual or perceived characteristics. For questions or complaints, contact: Equity Compliance Officer - Norm Anderson, Deputy Superintendent, 1450 Herndon Avenue, Clovis, CA 93611, (559) 327-9000, NormAnderson@cusd.com ; Title IX Coordinator - Shareen Crosby, Risk Manager, 1450 Herndon Avenue, Clovis, CA 93611, (559) 327-9000, ShareenCrosby@cusd.com ; Assistant Title IX Coordinator -Steve France, Assistant Superintendent of Education Services, 1450 Herndon Ave., Clovis, CA 93611, (559) 327-9380, SteveFrance@cusd.com ; Section 504 Coordinator - Wendy Karsevar, 1680 David E. Cook Way, Clovis, CA 93611, (559) 327-9400, WendyKarsevar@cusd.com

- Go to your website. Be sure to type **https://** (the S is important!)
- . Find the Footer at the bottom of the page. Click on the arrow to access the Login bar. If working on a laptop, you may need to zoom out the browser window to 80% to click on the arrow properly.
	- Schools: login on any of your pages
	- cusd.com: login on YOUR department's pages.
- Use your district credentials to login. Login can take up to a minute to process.

ername:

kendraburt

Password:

............

 $\bigtriangleup$  Login

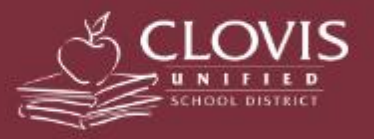

C 2023. Clovis Unified School District **All Rights Reserved.** 

**School CMS Created by eSchoolView** 

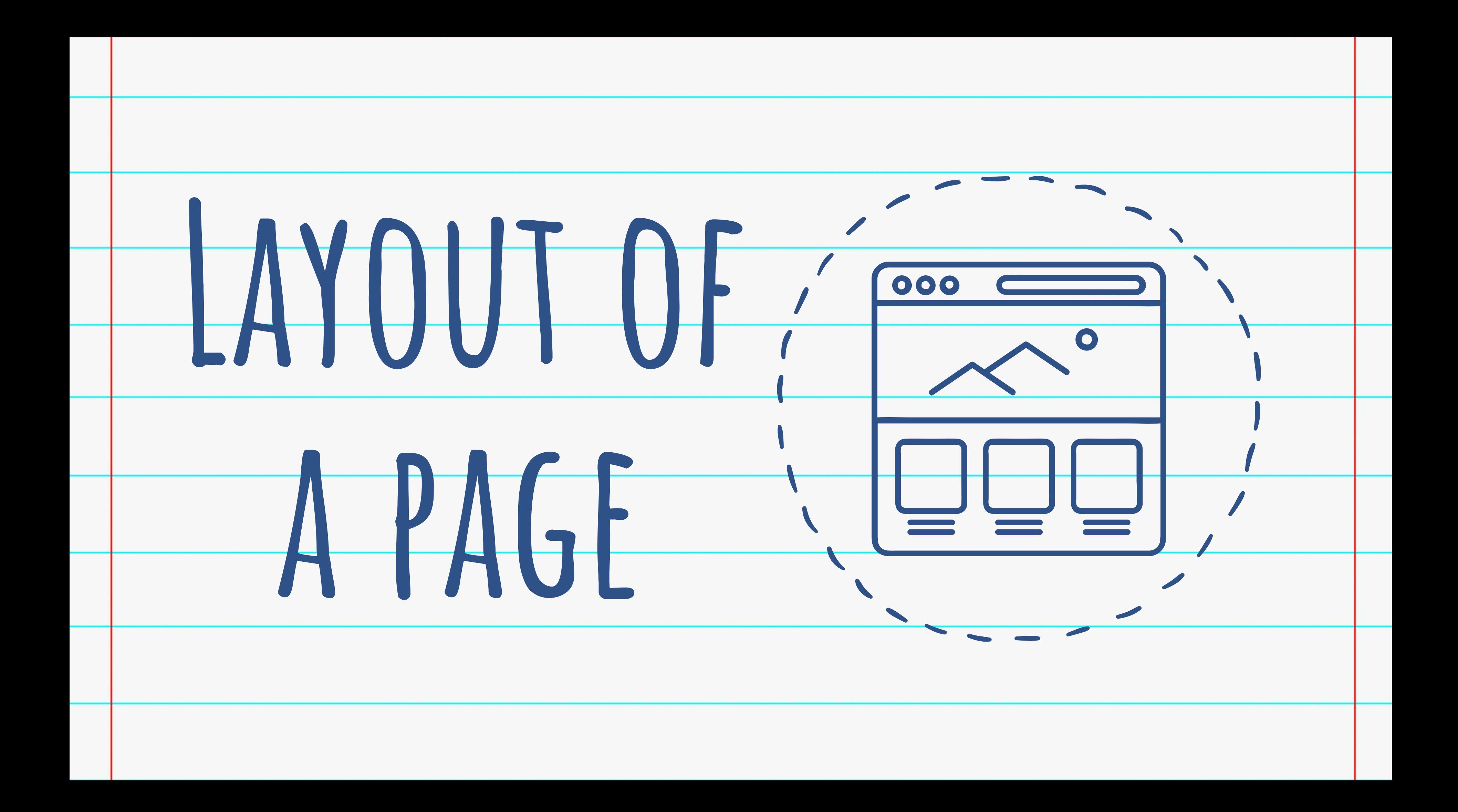

![](_page_5_Figure_0.jpeg)

Admin Options: access the main menu of admin site options, or  $\bullet$ 

![](_page_5_Picture_44.jpeg)

![](_page_6_Picture_0.jpeg)

# COMPONENTS ARE THE PIECES THAT MAKE UP THE DESIGN OF THE WEBPAGE

# Internal Name

 $\frac{1}{2}$ 

## Most common:

**TYPES** 

Text Window, Downloads, Links, Photo **Galleries** 

Use to label your components<br>so you can easily identify<br>them in a list. Only the editor<br>can see these labels.

# Component Title

 $\Box \equiv$ 

Acts as a sub-header on the page ("title" for each<br>component).

![](_page_8_Figure_0.jpeg)

![](_page_9_Figure_0.jpeg)

![](_page_10_Figure_1.jpeg)

- 
- 
- 
- 

![](_page_11_Figure_0.jpeg)

• Click "Add Component". This will create the component and add it to the bottom of your list.

## **⊘** Cancel

## Window 1 Content

#### **O** Add Page Component

![](_page_12_Picture_34.jpeg)

- Components display top-to-bottom according to the order of components in the list.
- To rearrange components, simply click and drag the component up or down. It will auto-save.  $\bullet$
- Decide on the width of the component. 100% is full-width. Components less than 100% will layout left-to-right on the webpage. Most common layouts:
	- 75% + 25% -- 3/4 width next to 1/4 width | 50% + 50% -- 2 equal columns | 33% + 33% + 33% -- 3 equal columns

![](_page_12_Figure_7.jpeg)

![](_page_13_Figure_0.jpeg)

![](_page_14_Figure_0.jpeg)

# TEXT WINDOW COMPONENT TIPS

- Create a hierarchy on your webpage:
	- Page Title (auto-generated at the top of the page to change, talk to Kendra Burt
	- o Section I (Component Header with Underline)
		- Gection 1 a: Component Header w/out underline (implies this section is still related to Section I
		- Section I b: Component with NO Header/Title (implies this information has to do with whichever title it is under)
	- o Section II, Section III, etc.
- Refer to the "Adding Images" Tutorial or "Text Window Components" Tutorial for more details beyond the basics.

![](_page_15_Picture_8.jpeg)

![](_page_16_Figure_0.jpeg)

![](_page_17_Figure_0.jpeg)

![](_page_18_Figure_0.jpeg)

![](_page_18_Picture_17.jpeg)

- Write the name you want displayed for your PDF. OPTIONAL: if you want the  $\bullet$ PDF to appear or disappear on certain dates, add those here.
- Choose the file you want to upload. IT MUST BE A PDF. No periods in the file

### name.

- Keep this box checkmarked  $\bullet$ to automatically create an RTF file of your PDF.
- Click Save, or Save And New if uploading more files.

![](_page_19_Figure_5.jpeg)

![](_page_19_Picture_81.jpeg)

Download" Tutorial for more information on using these options. For now, leave them

If you are uploading a PDF, would you like the system to create a Rich Text Format file?

![](_page_20_Figure_0.jpeg)

![](_page_21_Picture_0.jpeg)

![](_page_22_Figure_0.jpeg)

![](_page_23_Figure_0.jpeg)

- Click here to Add a New Link to the list.
- Click on the link title to edit.
- Click and drag the links in the list to reorder them.

![](_page_23_Picture_17.jpeg)

![](_page_24_Picture_29.jpeg)

irtual Club Rush

ittps://sites.google.com/clovisusd.k12.ca.us/cwhsclubrush/home

## do not use

![](_page_24_Figure_4.jpeg)

![](_page_25_Picture_0.jpeg)

![](_page_26_Figure_0.jpeg)

# SINGLE PHOTO

![](_page_27_Picture_1.jpeg)

The Clovis West High School Counseling Center provides academic, college, career, personal and social guidance to all students. Throughout the academic year, we provide activities in group and one-on-one settings to engage students within their personal success path. We believe at Clovis West that a student's success comes from preparation, goal setting and personal growth in mind, body and spirit.

Counseling Center Hours: Monday-Friday 8:00am-4:00pm

**Component.**  $\overline{O}$ 

# **Embed your image in a Text Window**

- o Does not take up space on the
	- website server.
- o Image can appear with text.
	- Text will wrap next to and/or under
		- the image. The image will NOT
		- appear under the text!
	- Image can appear on its own (no text). Leave the text box blank and only use the "Embed Image" options.

![](_page_28_Figure_0.jpeg)

![](_page_29_Figure_0.jpeg)

2. Adjust the size of the photo:

- a. >150px small icon
- b. 200px medium
- c. 400px half the component
- d. 800px full component
- \*\*references on next pages\*\*
- 3. Leave "resize" as-is.
- 4. Choose your image file. No periods in the file name.
- 5. Choose the image alignment (in
- relation to the text in the component.
- 6. Add alternative text (for
- accessibility). \*\*See ADA Compliance
- tutorial for more details.\*\*
- 7. Click Save to add the photo.

#### **Academic Teams**

![](_page_30_Picture_1.jpeg)

#### **Academic Decathlon**

Academic Decathlon competes in ten different academic disciplines based upon an annual theme. Students compete against other decathletes with comparable GPAs, ensuring a rich, equitable competition for all participants. Find us at our Google Classroom, code negoeli

Director Advisor: Katy Merrill

![](_page_30_Picture_5.jpeg)

200 pixels

takes up less than half of the Component width (black bar)

400 pixels

takes up half of the Component width (black bar)

#### $\overline{\phantom{a}}$ Leadership Camp

![](_page_31_Picture_1.jpeg)

800 pixels

## takes up the whole Component width (black bar)

![](_page_32_Figure_0.jpeg)

1. Click here to delete a photo from the Text Window Component.

2. Be sure to save to remove the image!

# MULTIPLE SINGLE PHOTOS

#### **TK / Kindergarten**

![](_page_33_Picture_2.jpeg)

**CASAUNDRA GALLEGOS PM Transitional** Kindergarten email

![](_page_33_Picture_4.jpeg)

**KIM MEYER** AM TK/Kindergarten email

- Place your images in a Text Window Component. (NOT RECOMMENDED UNLESS **ABSOLUTELY NECESSARY)** 
	- o **Does** take up space on the website server.
	- o All information lives in one component.

![](_page_33_Picture_45.jpeg)

![](_page_34_Picture_0.jpeg)

- -
- 
- 
- 
- 

# PHOTO GALLERY

![](_page_35_Picture_1.jpeg)

![](_page_35_Picture_2.jpeg)

• Designed for multiple images to display in a slideshow format. • Can click to enlarge an image. • Do not take away storage space on the website server. • Photos **MUST** be in the same orientation (either horizontal or vertical but not a mix of both).

# Window 1 Content Add Page Component

![](_page_36_Figure_2.jpeg)

![](_page_37_Figure_0.jpeg)

## 2. Remember, you only **4 Kendra Burt** have 30 minutes of "idle" time to work (time spent on a page between saving or navigating to a new page). It's recommended to only add 10-15 photos at a time to ensure time for adding titles,

 $\sum_{i=1}^{n}$ 

 $\downarrow^1_\mathbf{q}$  Sort

 $\checkmark$ 

alternative text and uploading images.

3. Click here to select the images you want to upload.

![](_page_38_Picture_0.jpeg)

![](_page_38_Picture_1.jpeg)

iStock-944702082 July 4th.jpg

ALT:\* **Title: Description:** 

4.45 MB

![](_page_38_Picture_5.jpeg)

**O** Delete

**O** Delete

4. Add Alternative Text to your image.

5. (Optional) add a title and description to your image. This will add a black box on the photo with the title/description text.

6. Click here to upload the images and create the gallery.

![](_page_39_Figure_0.jpeg)

- Once the gallery is created, you can access the Gallery Options.
- (Optional) set dates for the photos to appear/disappear.
- Choose how images should display (examples on next page).
- Select Rotation and Timing options.
- If unchecked, the navigation arrows will
- Display thumbnails (always autochecked but NOT RECOMMENDED).
- Offer full screen, image enlargement
- Select image transition options.
- Click Save when finished making
	- changes.

# PHOTO GALLERY OPTIONS

![](_page_40_Picture_1.jpeg)

amet, consectetur adipiscing elit, sed do eiusmod tempor incididunt ut labore et dolore magna aliqua.

### **Fotorama:**

- Takes up full component width.
- Cannot change size of photos but can change size of component.
- Title and description will show at the bottom of each photo (if added).

![](_page_40_Picture_7.jpeg)

![](_page_40_Picture_8.jpeg)

![](_page_40_Picture_9.jpeg)

![](_page_40_Picture_10.jpeg)

## **Lightbox Thumbnails:**

- 
- change size of component.
- 
- 
- 

![](_page_40_Picture_17.jpeg)

![](_page_40_Picture_18.jpeg)

![](_page_40_Picture_19.jpeg)

![](_page_40_Picture_20.jpeg)

• Takes up full component width. • Cannot change size of photos but can • Title and description will show at the bottom of each photo (if added). • Can click on each image to enlarge.

![](_page_41_Picture_0.jpeg)

# WHAT IS WIN

![](_page_42_Picture_32.jpeg)

![](_page_42_Picture_33.jpeg)

![](_page_42_Picture_34.jpeg)

![](_page_42_Picture_35.jpeg)

**Window 1** 

• Static column to the right of the page, by the o Can be used for any component, but work Links, Downloads, PDFs, Schedules, A . Remains on the right side for the whole page, fill into that section.

**CLOVIS WEST HIGH** 2022-2023 Bell Schedule

![](_page_43_Picture_2.jpeg)

![](_page_43_Picture_3.jpeg)

![](_page_44_Figure_0.jpeg)

# COMPONENT VS WINDOW

A component lets you use the full page, divided into percentages. You are not tied to just two static columns.

The width of the webpage is 100% total with just one window; with two windows, it's about a 70-30 split.

![](_page_45_Picture_3.jpeg)

![](_page_46_Picture_0.jpeg)

# **Kendra Burt**

# **Digital Media Specialist**

# KendraBurt@cusd.com x79030